#### **Standart Impressa FTP instrukcija**

- **1. Į naršyklės langą įkeliame šią nuorodą <https://filezilla-project.org/>**
- **2. Paspaudžiame "Download FileZilla Client":**

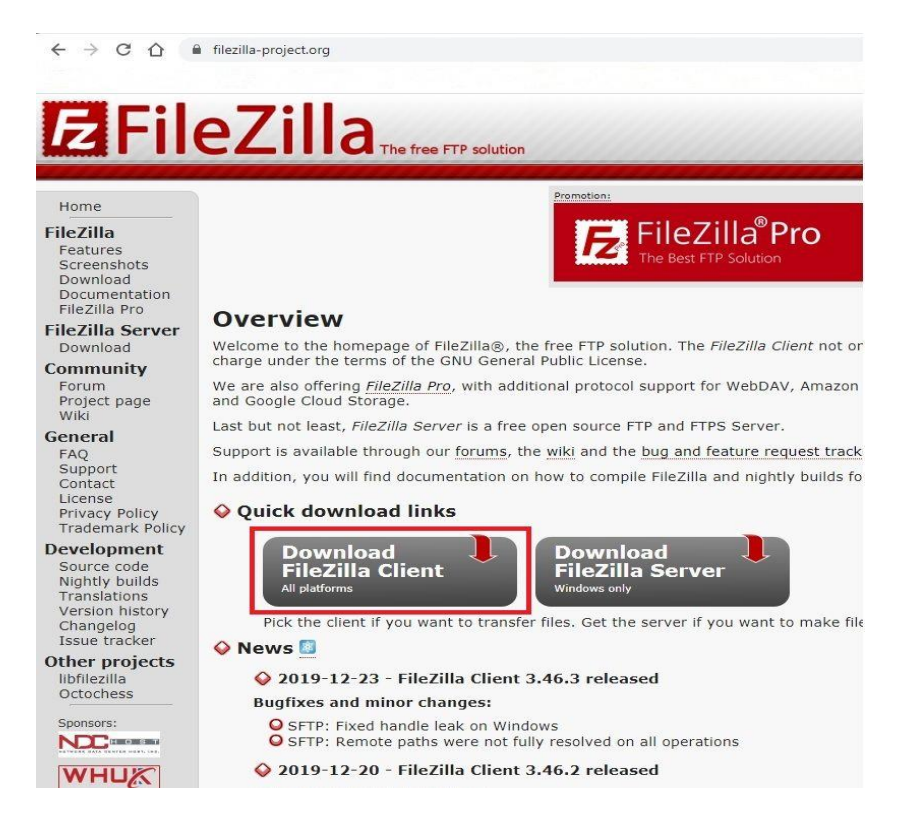

**3. Paspaudžiame "Show additional download options" :**

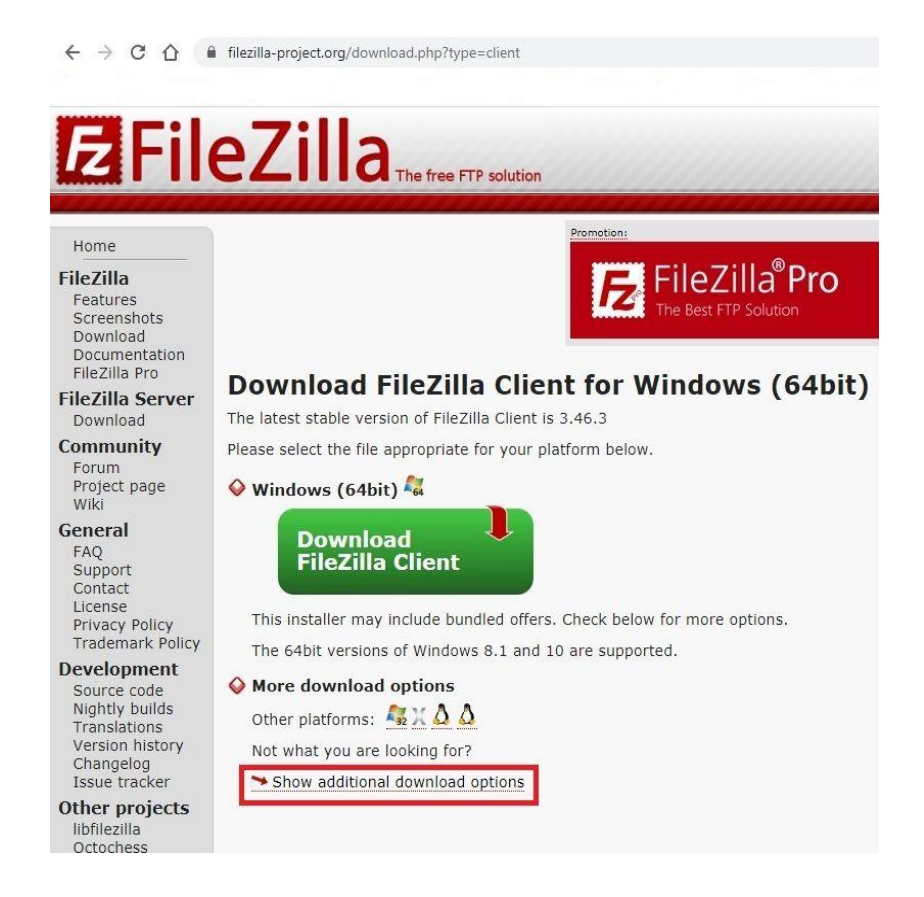

**4. Pasirenkame programos instaliacinį failą pagal jūsų kompiuterio operacinę sistemą (32bit arba 64bit) ir paspaudžiame :** 

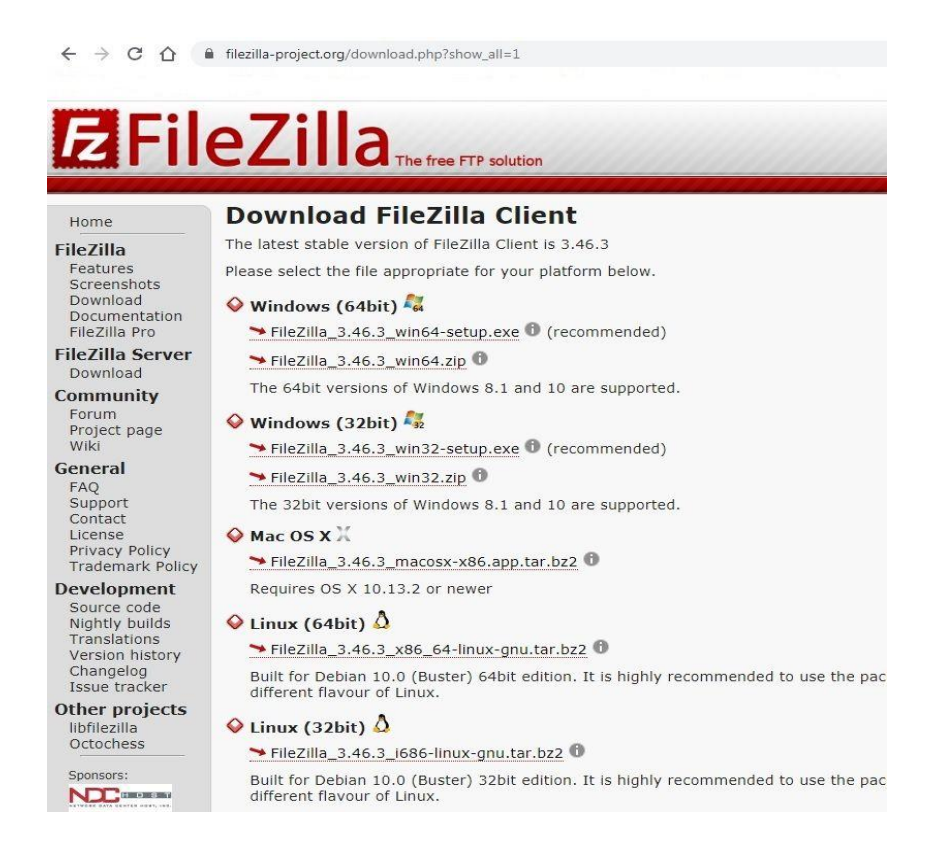

**5. Parsisiųstas FileZilla ftp programėlės instaliacinis failas matomas naršyklės apatinėje juostoje, arba jį rasite savo "Downloads" aplanke :**

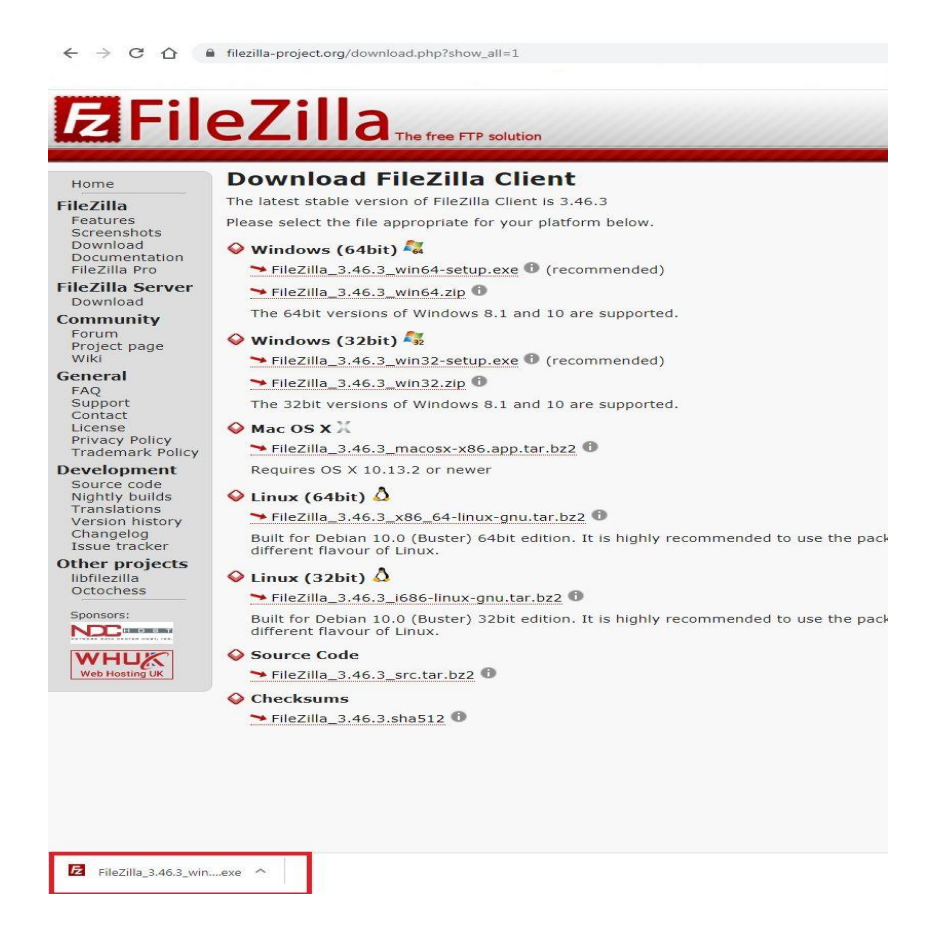

**6. Du kartus su pelės kairiu mygtuku paspaudžiame ant Filezilla instaliacinio failo, netrukus atsiras lentelė ir spaudžiame "Run" :**

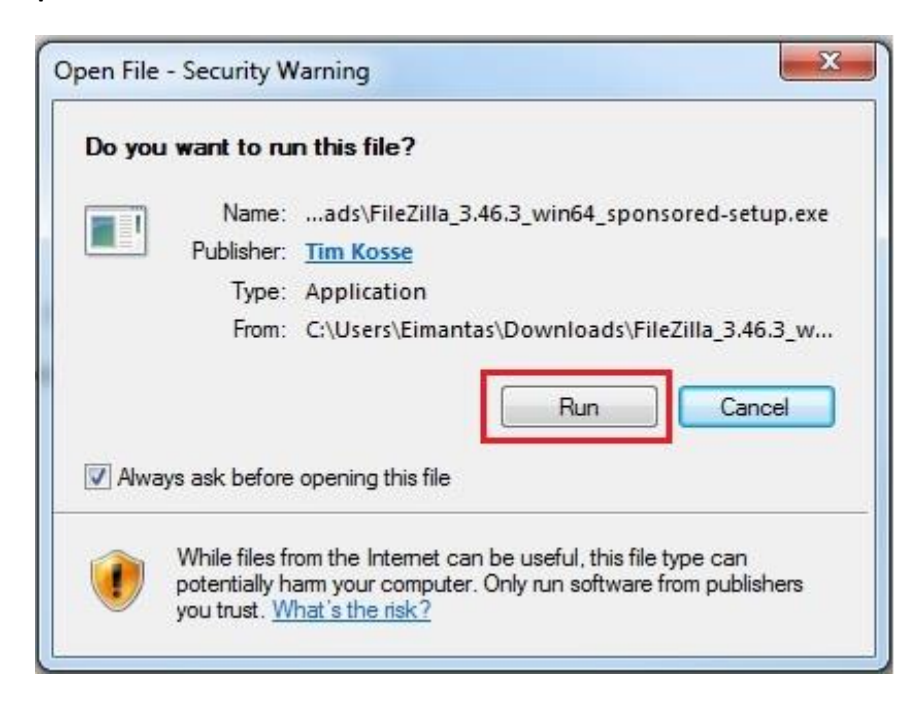

**7. Atsidariusiame Filezilla instaliavimo lange spaudžiame "I Agree" :**

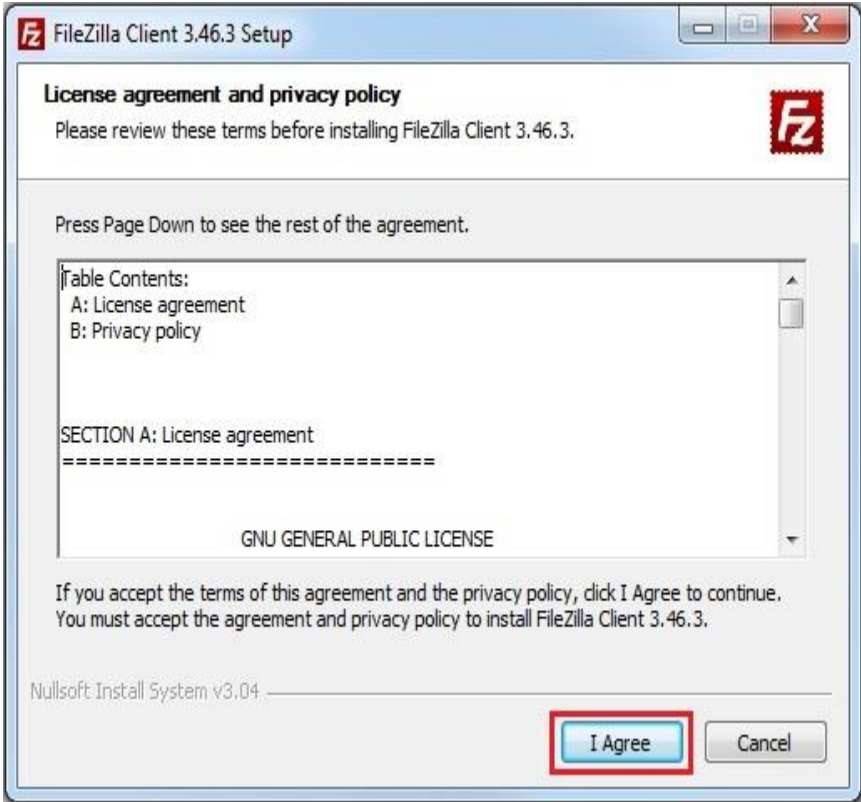

**8. Pasirenkame "Anyone who uses this computer (all users) ir spaudžiame "Next" :**

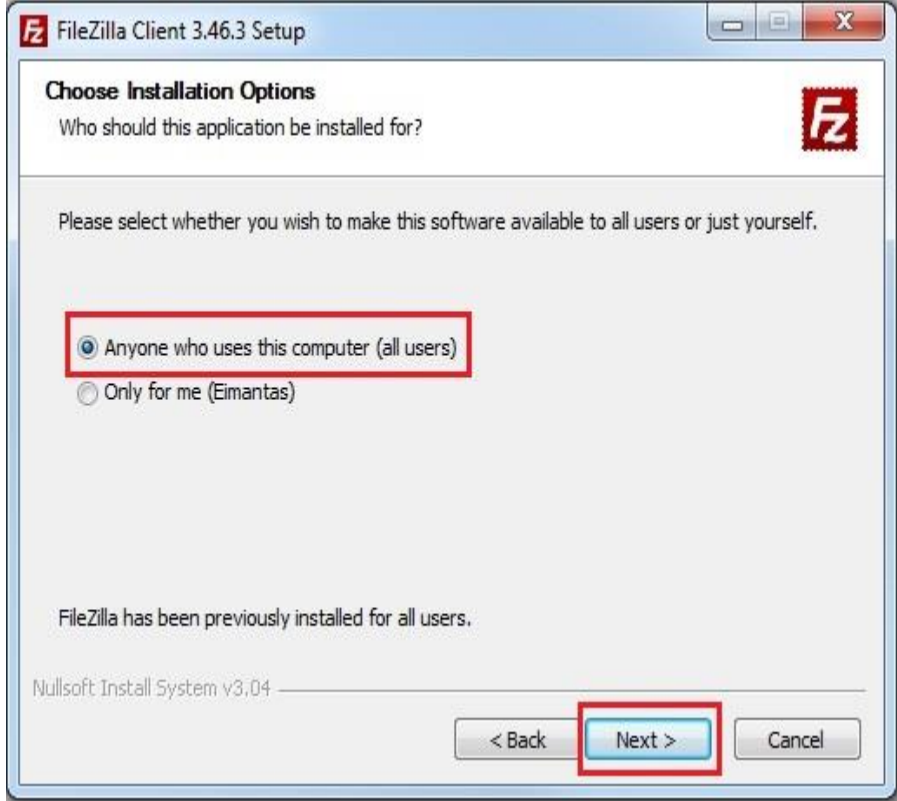

**9. "Select components to install" palikite pagal nutylėjimą, jeigu norite , kad programą lengvai pasiektumėte ant darbalaukio, pažymėkite varnelelę "Desktop Icon" ir spaudžiame "Next" :**

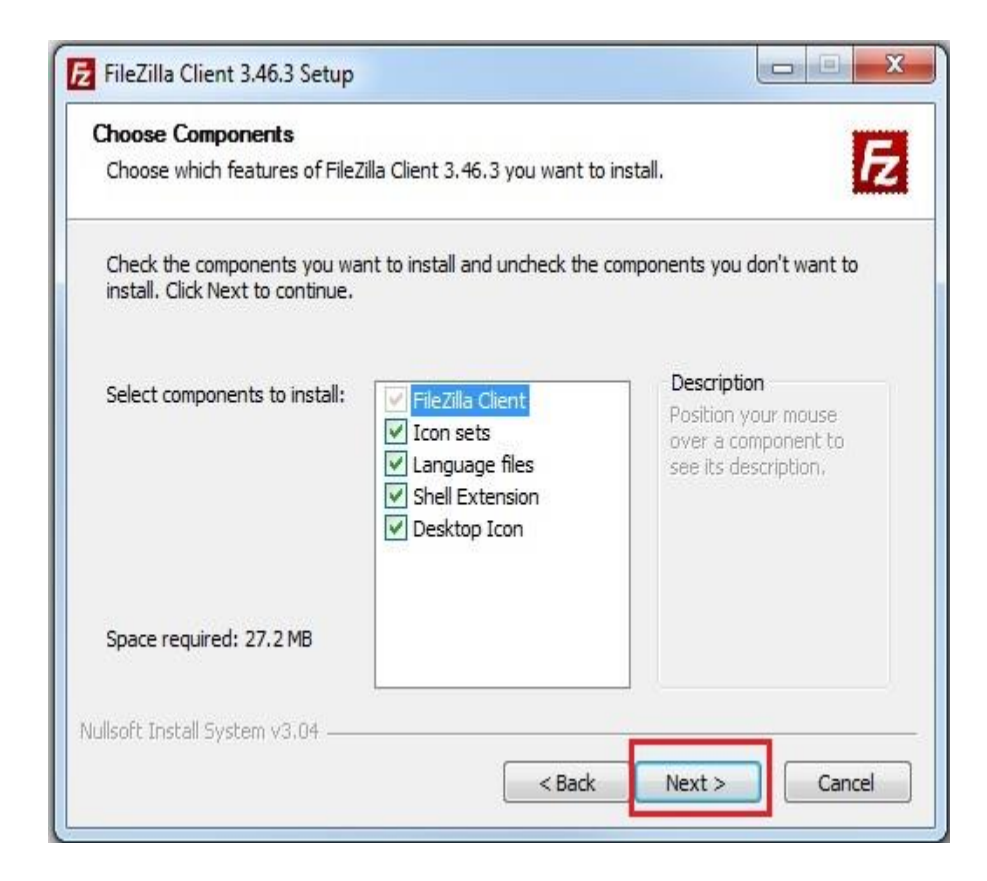

**10. Spaudžiame "Next", nebent norite programą įrašyti į specifinį aplanką :**

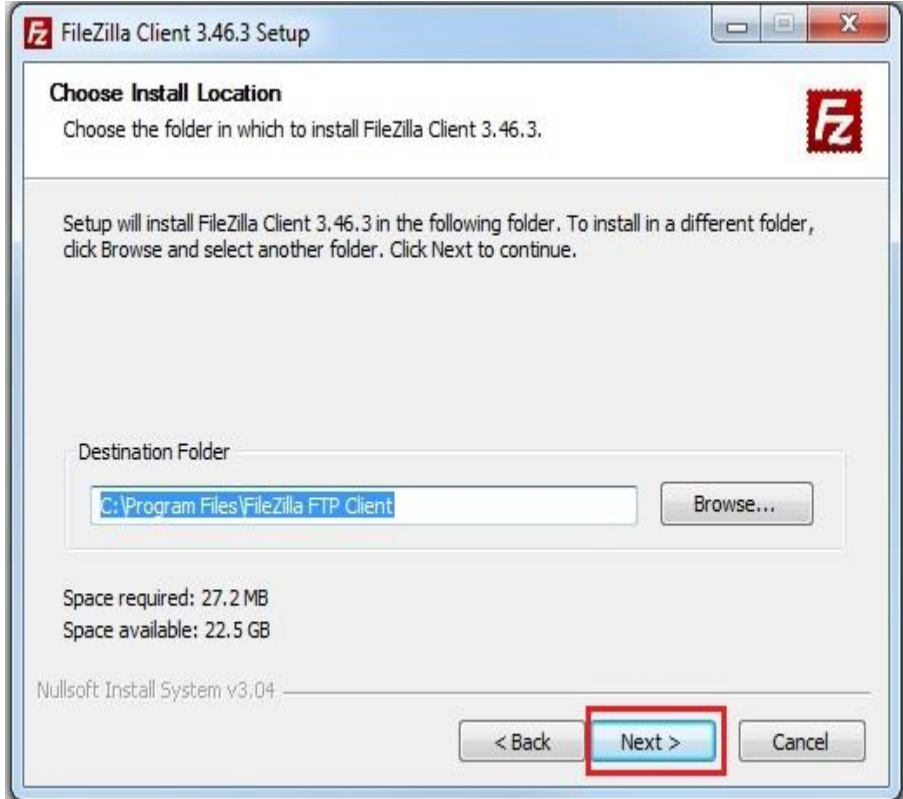

#### **11. Spaudžiame "Next" :**

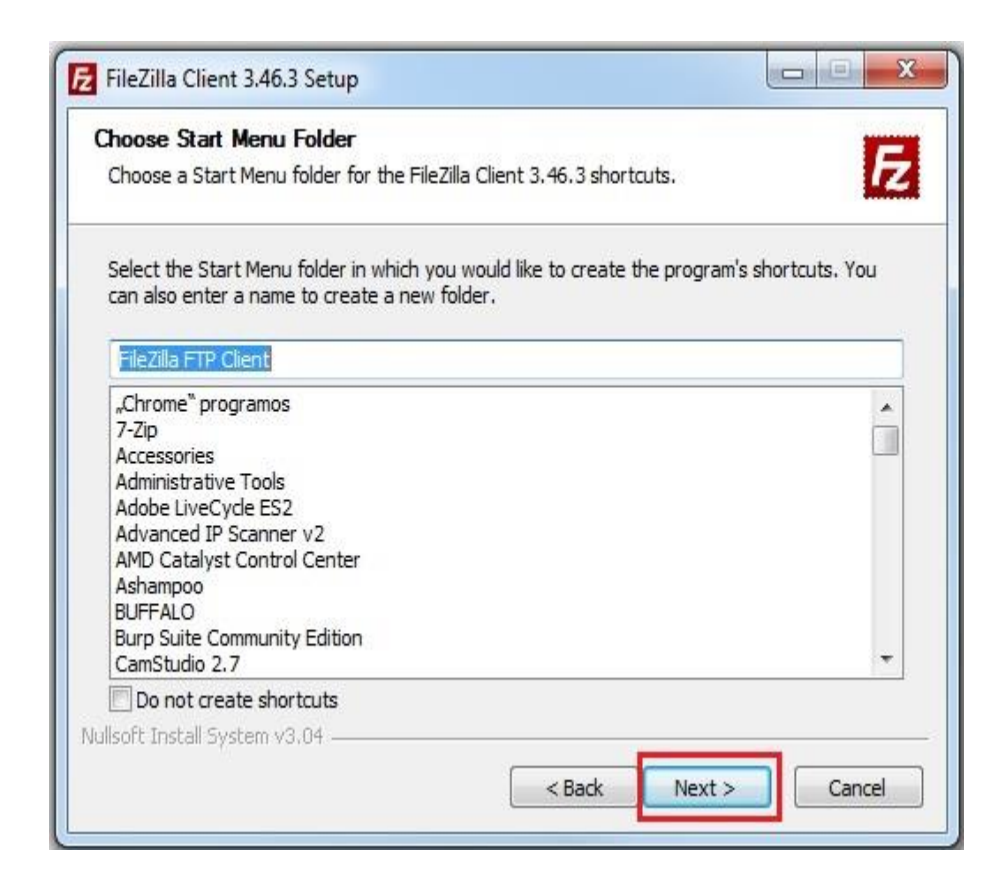

**12. Pažymime "Start Filezilla now" jeigu norite, kad programą iškart paleistų po įdiegimo ir spaudžiame "Finish":** 

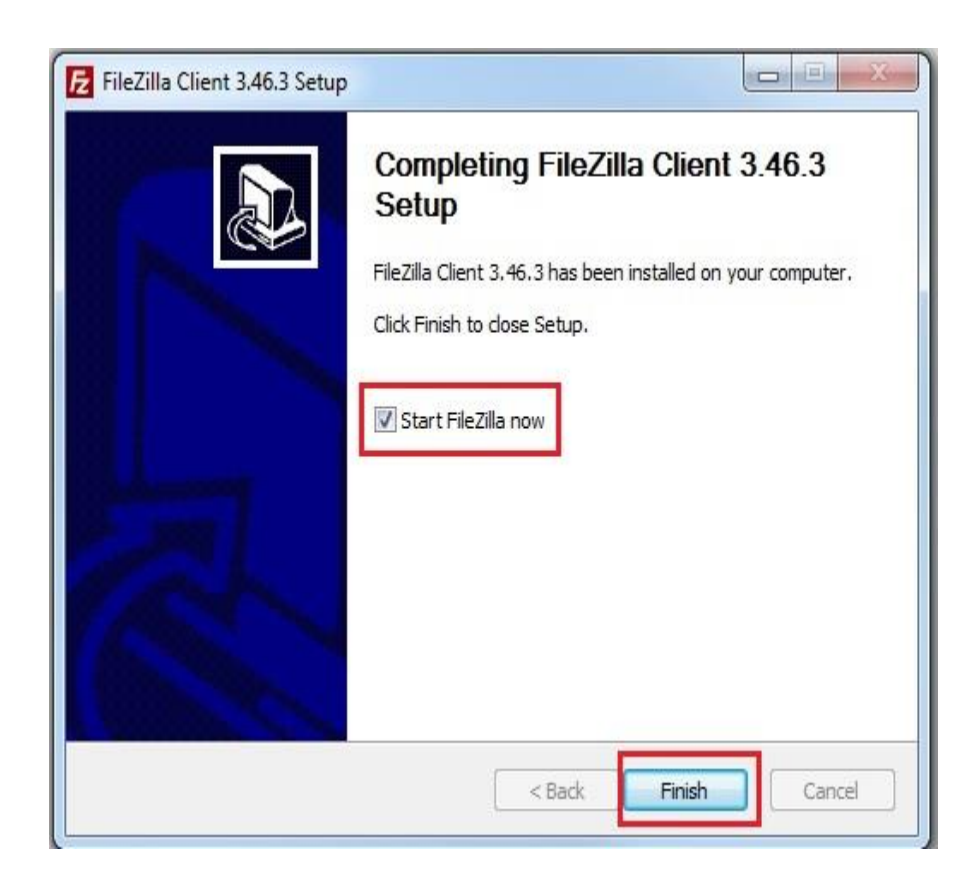

# **Ftp duomenų suvedimas ir prisijungimas prie sukurtos paskyros**

**1. Paleidžiame Filezilla ftp programą :**

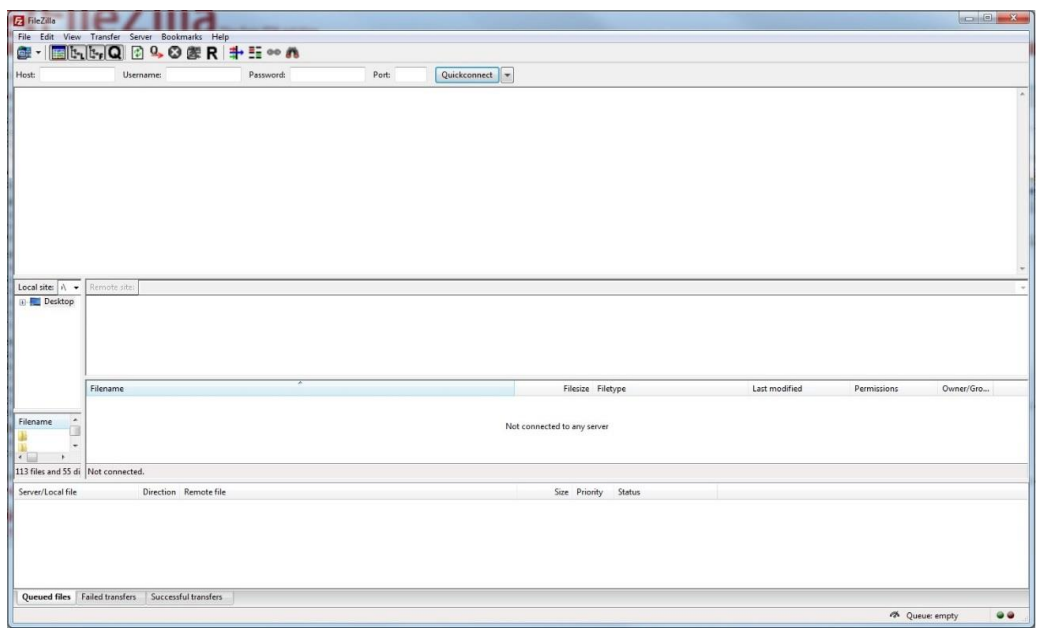

**2. Spaudžiame "File" ir atsidariusiame meniu pasirenkame "Site manager":**

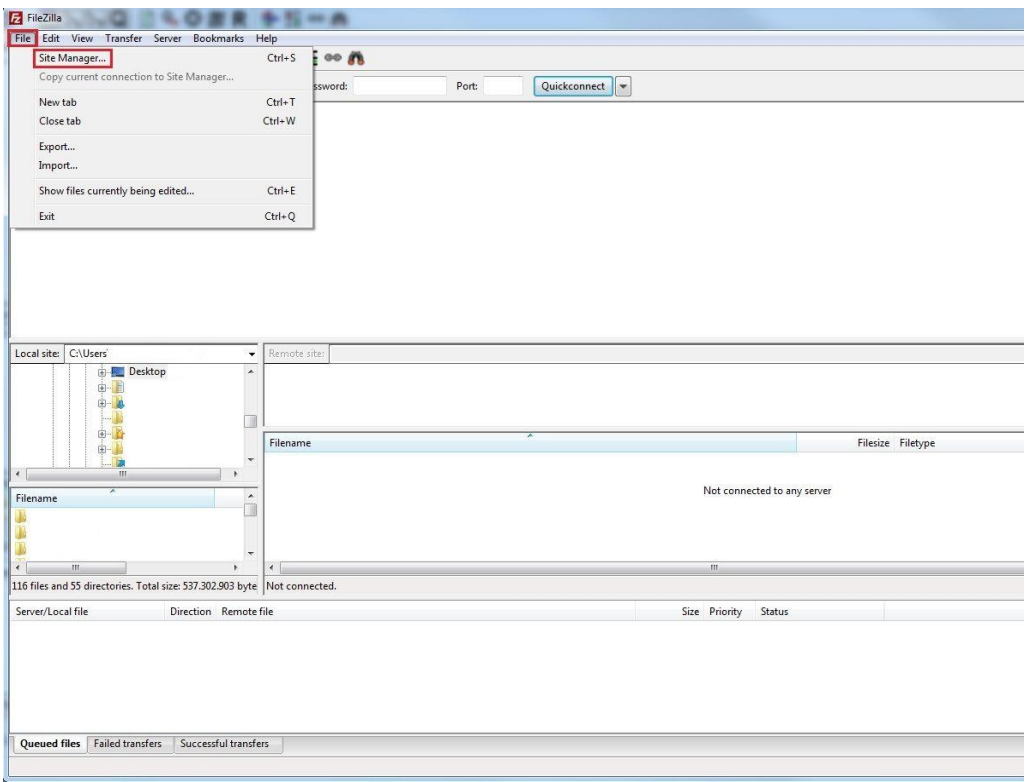

**3. Atsidariusiame lange spaudžiame "New site" :**

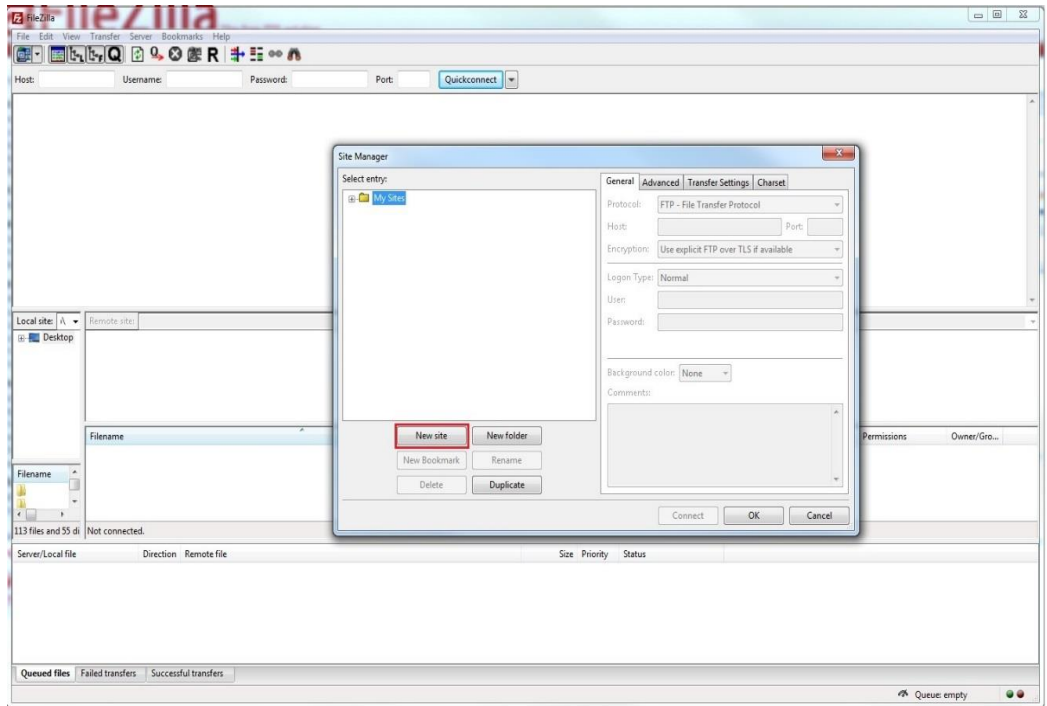

**4. Pavadiname ftp prisijungimą, suvedame prsijungimo duomenis, kuriuos jums suteikė vadybininkas, likusius duomenis suvedame kaip pavyzdyje ir spaudžiame "OK" :**

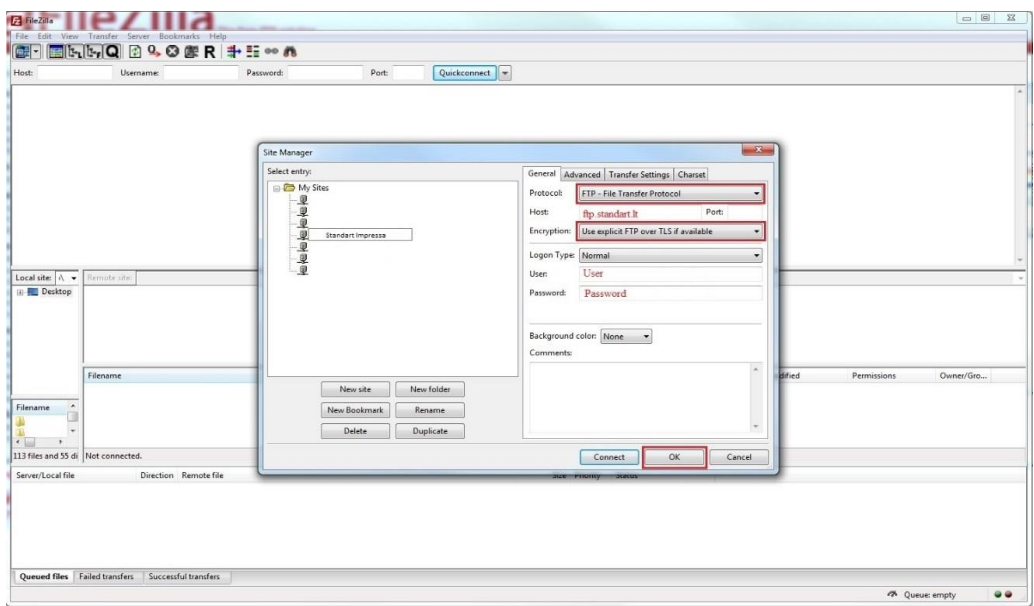

**5. Spaudžiame ant piktogramos "į apačią" kaip pavyzdyje ir atsiradusiame sąraše pasirenkame Ftp prisijungimą jūsų sukurtu pavadinimu :**

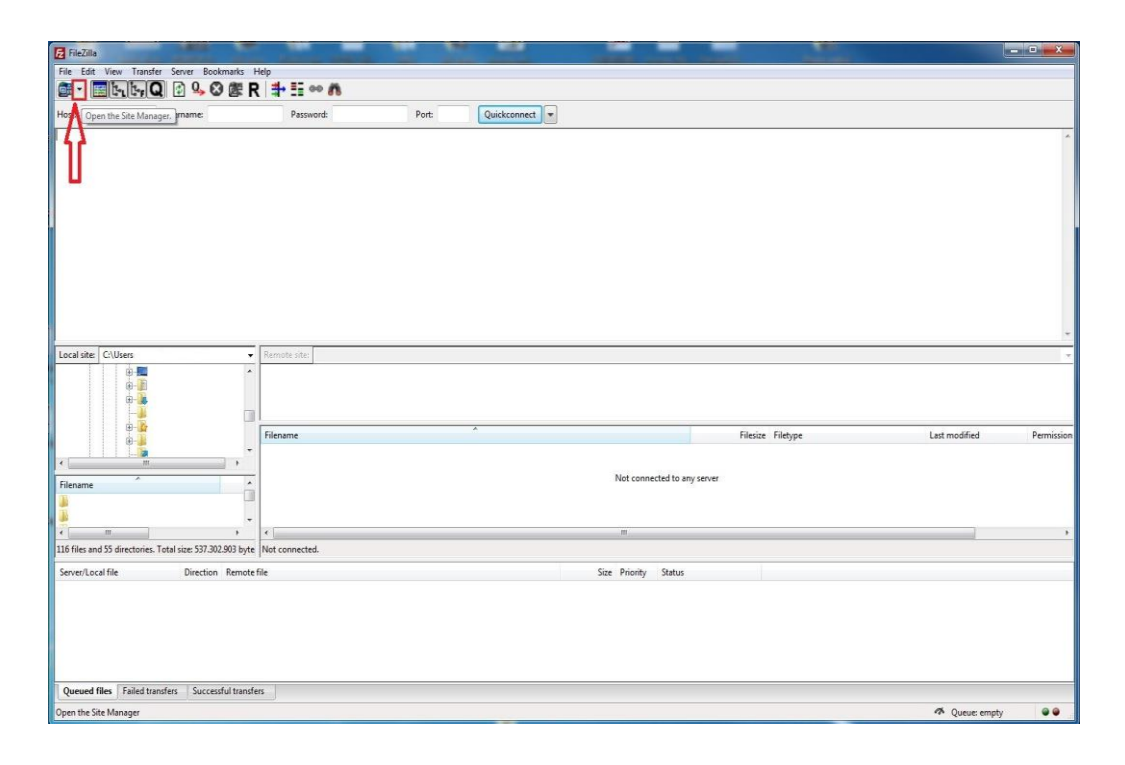

**6. Asiradus tokiai lentelei, pažymime kaip pavyzdyje ir spaudžiame "OK".**

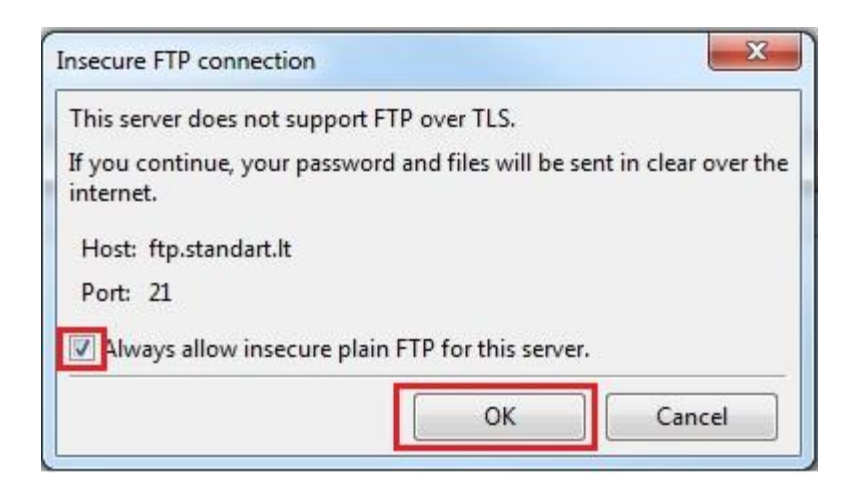

# **Aplanko sukūrimas**

**1. Programos lange paspaudžiame dešinį pelės klavišą ir atsidariusiame sąraše pasirenkame "Create directory" :** 

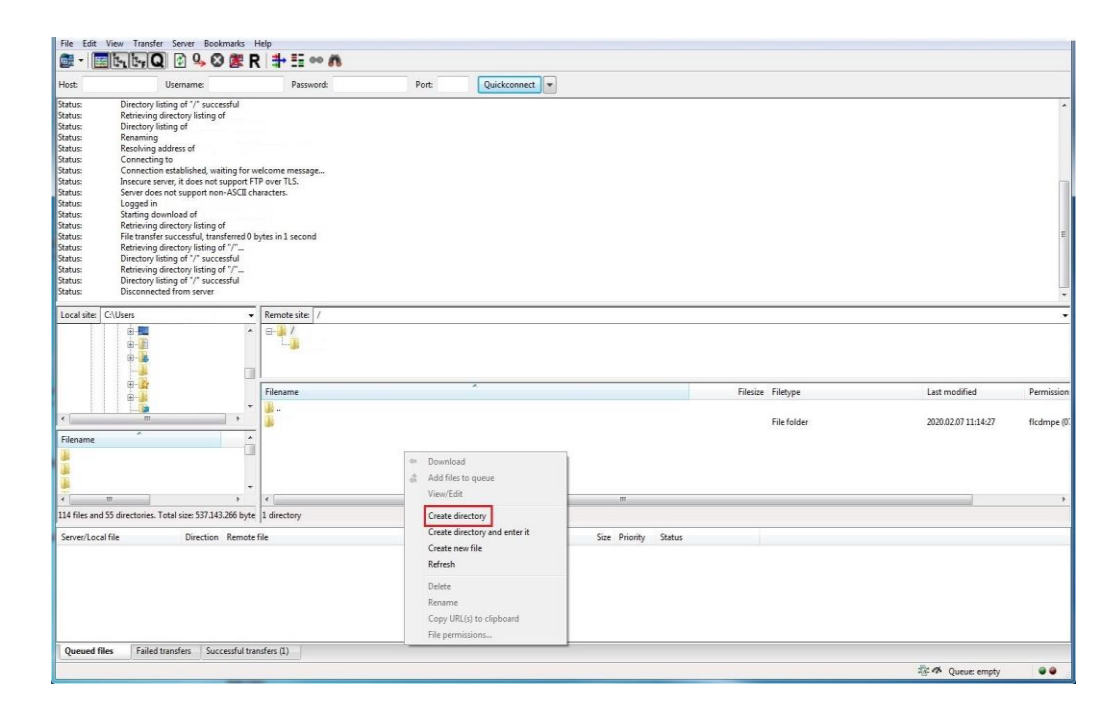

**2. Ištriname esamą užrašą, pavadiname aplanką ir spaudžiame "OK" :**

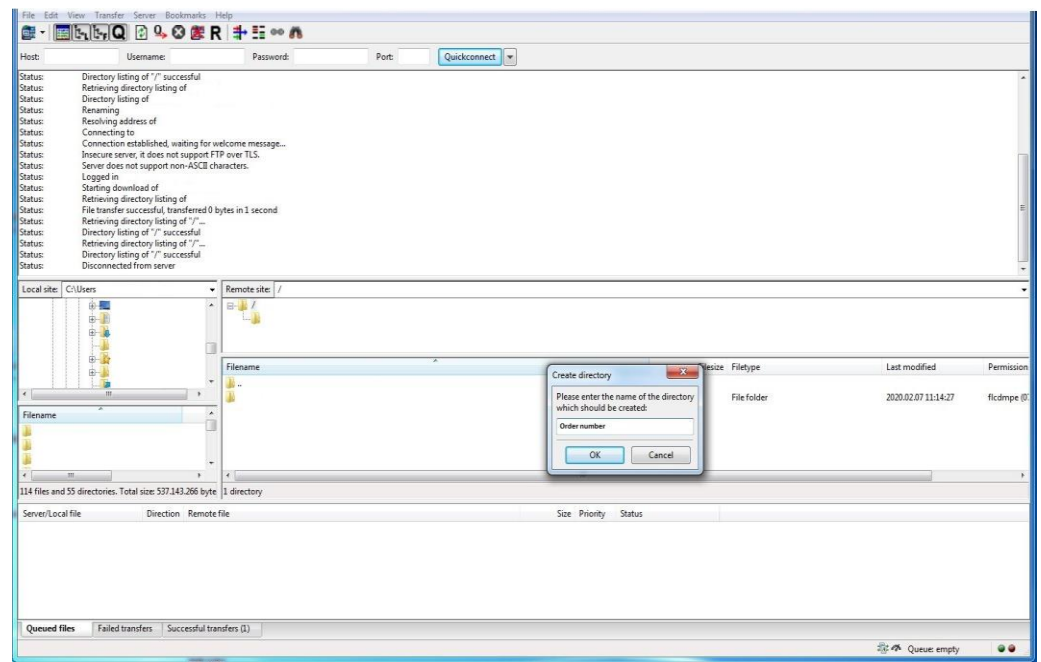

# **Failų įkėlimas**

**1. Du kartus su kairiu pelės klavišu paspaudžiame ant pasirinkto aplanko:**

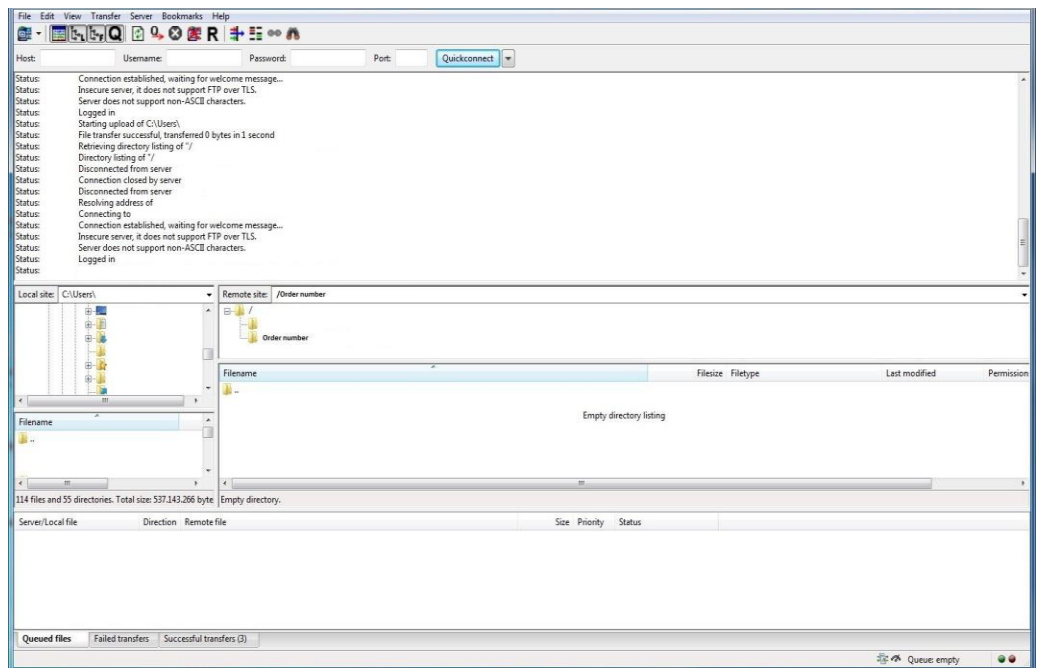

**2. Pasirenkame failą ar aplanką , tempiame tiesiai į programos langą ir palaukiame kol failai susikels :**

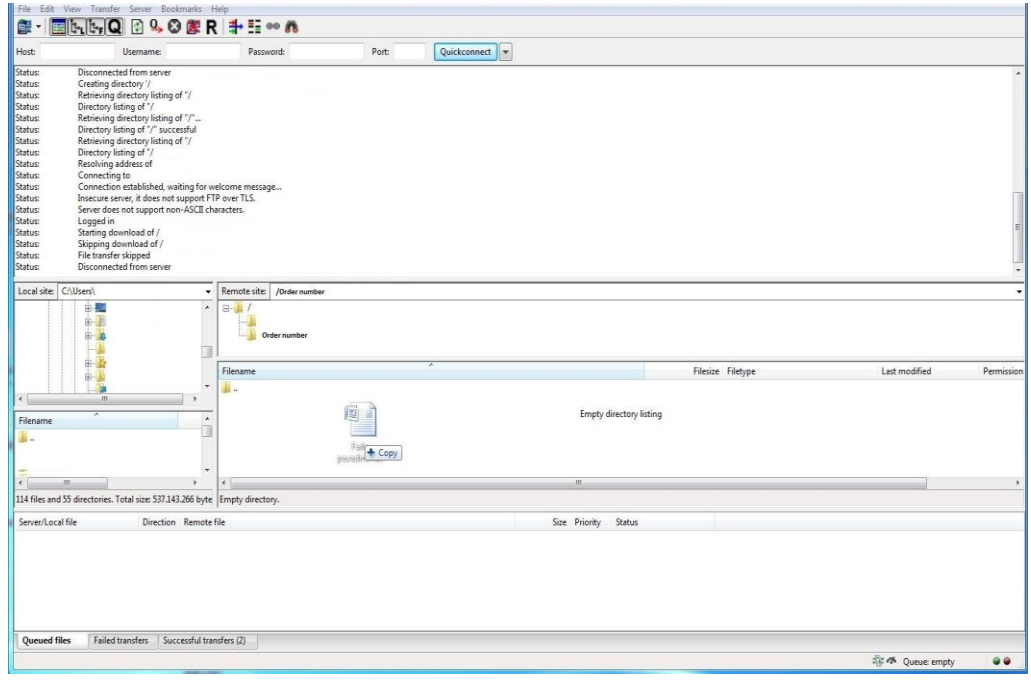

#### **Failų parsisiuntimas**

**Failų parsisiuntimas vyksta lygiagrečiai failų įkėlimui, tik failą iš programos lango tempiame į pasirinktą aplanką, esantį ant darbalaukio ar į kitą jums reikiamą direktoriją (vietą).**